También puede encontrar su Solicitud, buscándola por número de folio, haciendo "clic" en "Filtrar."

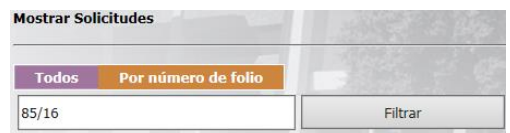

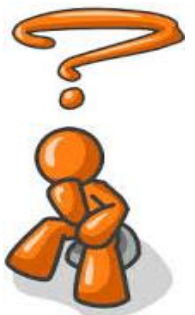

Si la respuesta no me satisface, ¿Qué puedo hacer?

En caso de no haber quedado conforme con la respuesta otorgada a su solicitud de información, usted puede realizar otra consulta, pedir alguna aclaración o ampliación a la petición anterior, o bien, acudir ante el Instituto de Transparencia y Acceso a la Información Pública del Estado de Baja California, mediante el Recurso de Revisión establecido en el artículo 77 de la Ley de Transparencia y Acceso a la Información Pública para el Estado de Baja California.

## Unidad de Transparencia

Edificio Centro de Justicia Calzada de los Presidentes No. 1185 Prolongación Av. de los Pioneros Zona Río Nuevo, Mexicali, B.C. C.P.21000 Tel.904.50-00 ext.1755

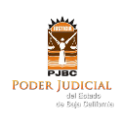

Guía para realizar una

Solicitud Electrónica

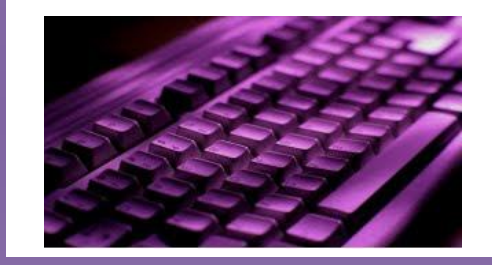

Poder Judicial del Estado de Baja California

## ¿Cómo puedo presentar una solicitud electrónica?

Puede presentar una solicitud electrónica a través del portal de transparencia, llevando a cabo el siguiente procedimiento:

Ingrese al sitio Web de Transparencia [http://transparencia.pjbc.gob.mx](http://transparencia.pjbc.gob.mx/) 

Seleccione en el menú de opciones, el módulo de "Solicitudes Electrónicas".

Elija de la pantalla que se despliega, la opción "Entrar".

Si es la primera ocasión que va a presentar una solicitud electrónica, haga clic en "Regístrese", llene los espacios en blanco. Cada uno de los datos registrados serán confidenciales, así como su "nombre y contraseña".

Una vez finalizado el procedimiento de registro, usted podrá describir la información que requiere, y en su caso, otorgar datos para facilitar su localización.

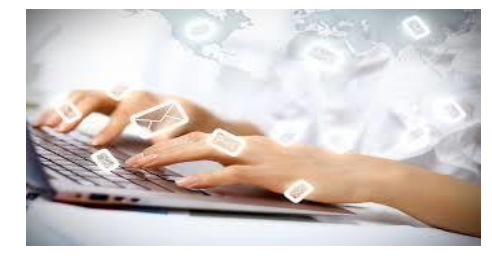

Una vez capturada la solicitud, el sistema le asignará un número de folio a su petición, por medio del cual usted podrá verificar la respuesta.

Para generar su acuse de recibo, haga "clic" en el botón "Imprimir en otra hoja", posteriormente, oprima el ícono de la impresora para imprimirlo.

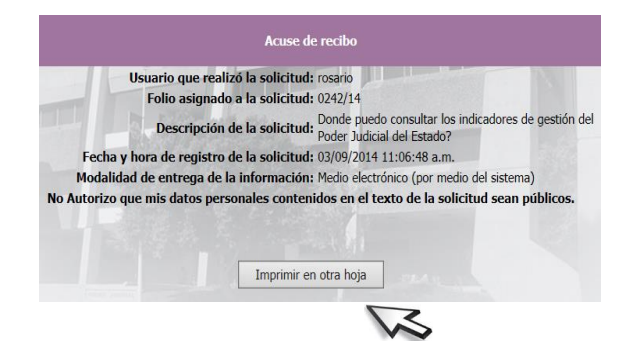

¿Cómo saber si han atendido mi petición?

Del menú principal del Sistema de Solicitudes, elija el modulo "Seguimiento de Información".

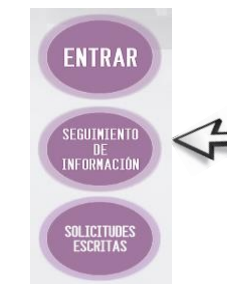

Del listado de etapas de la solicitud, localice el número de "Folio" que corresponde a su petición.

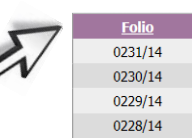

Si en la columna identificada con el nombre de "Estatus", indica RECIBIDO, aún no ha sido atendida, caso contrario, haga "clic" para verificar la etapa de la solicitud.

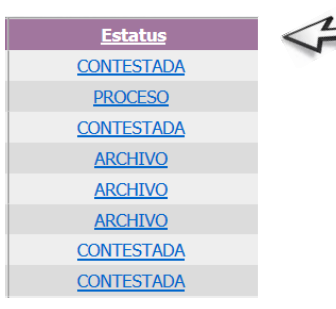

## ¿Cómo puedo consultar el contenido de los documentos?

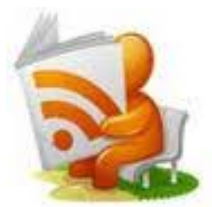

Según la etapa que le interesa consultar, haga "clic" en la columna denominada "Documentos", para ver el contenido.

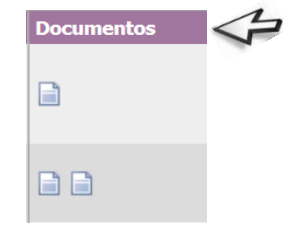

Para que usted pueda consultar el contenido de un documento, deberá tener instalado en su computadora personal, el programa Adobe Reader.